# ÍCARO ~ MANUAL PARA LA SELECCIÓN DE ESTUDIANTES POR PARTE DE **LOS CONTACTOS** DE LA ENTIDAD

Colección Manuales de Usuario de la Plataforma Ícaro. Universidad de Málaga

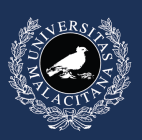

**JNIVERSIDAD** ר MÁI AGA

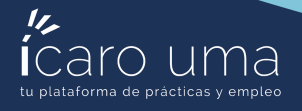

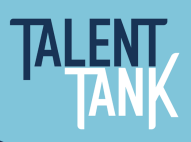

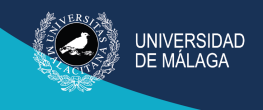

## ÍNDICE

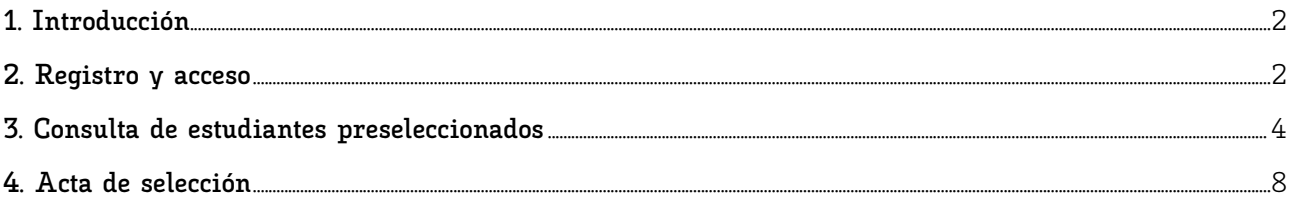

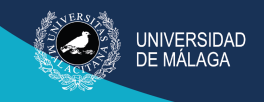

<span id="page-2-0"></span>**1. Introducción** 

En este breve manual se describe cómo los contactos de la entidad colaboradora pueden consultar las preselecciones de las ofertas realizadas por los estudiantes y sus currículos, sin necesidad de que sea el responsable de la entidad quien realice esta labor.

## <span id="page-2-1"></span>**2. Registro y acceso**

El primer paso es conceder los permisos de acceso al contacto de la entidad. Para ello debe identificarse en la aplicación ICARO con su cuenta de responsable de la entidad colaboradora. La URL de acceso es <https://uma.portalicaro.es/home/company>

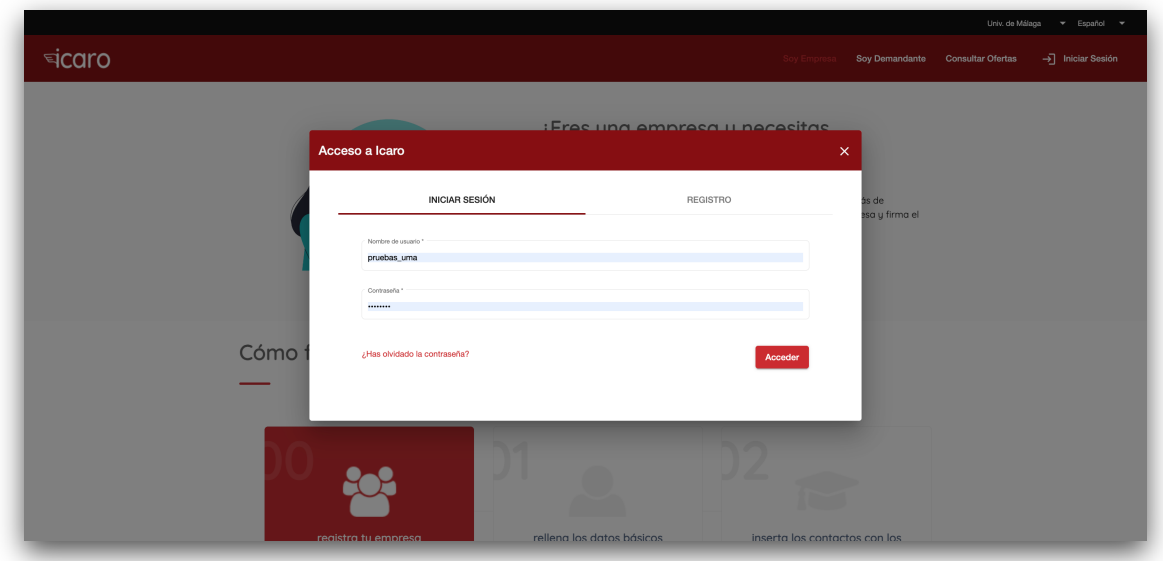

En esta pantalla haga clic en "Gestión" en el menú de la izquierda, y a continuación en "Antigua versión".

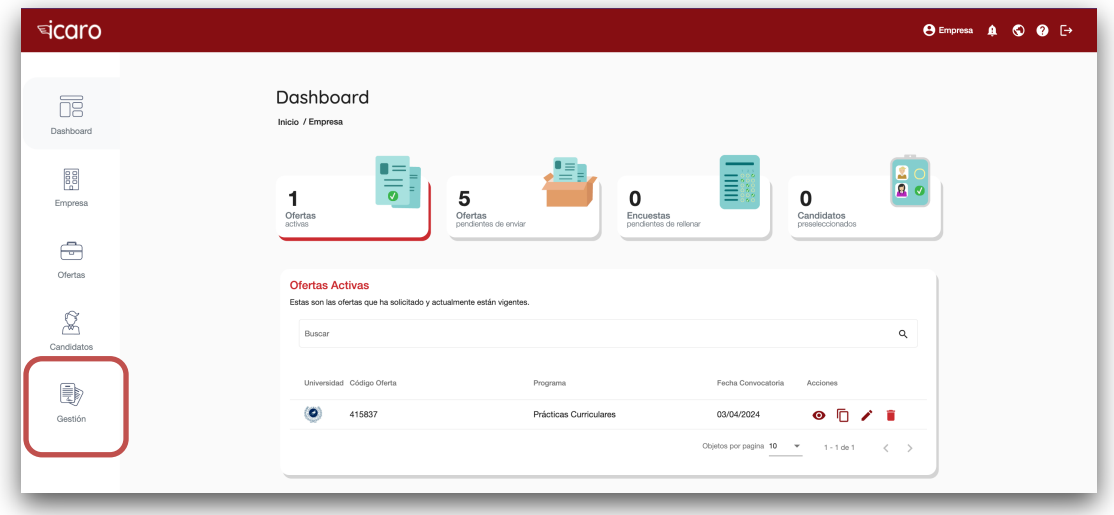

Vicerrectorado de Estudiantes, Empleabilidad y Emprendimiento Servicio de Empleabilidad y Emprendimiento

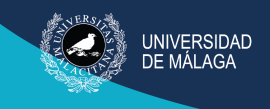

En esta pantalla clique en Contactos (menú de la izquierda).

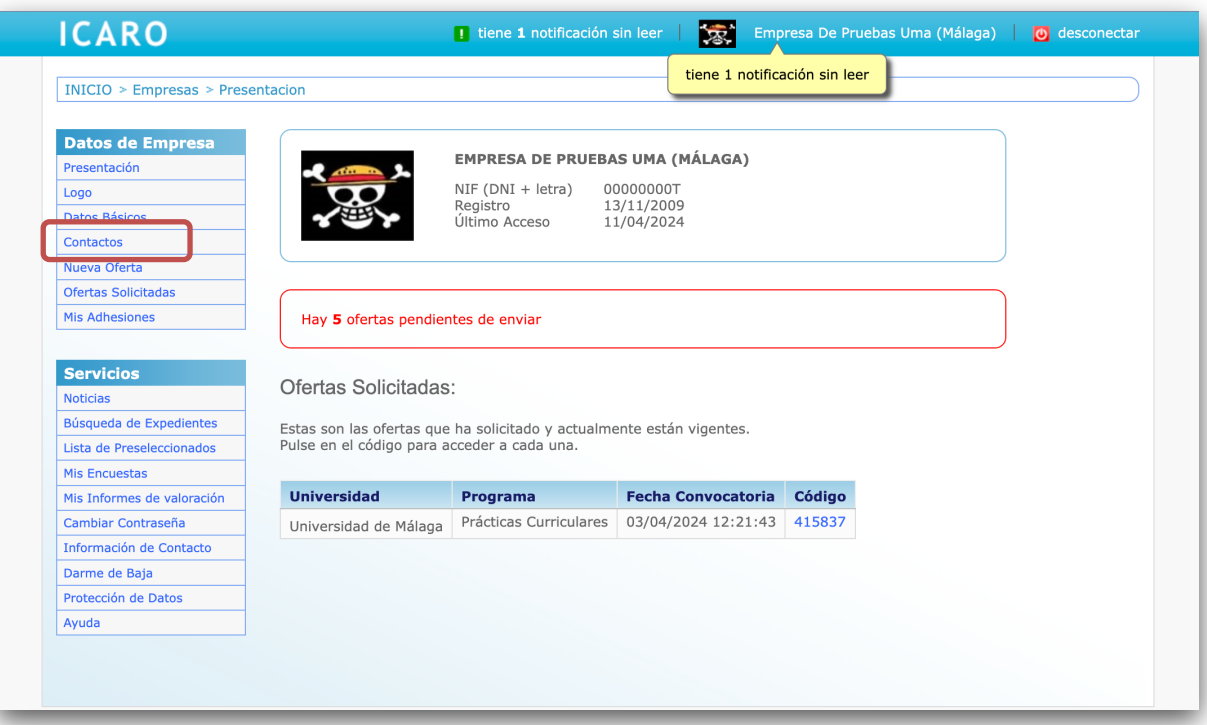

Y seleccione a la persona a la que va a dar acceso al sistema.

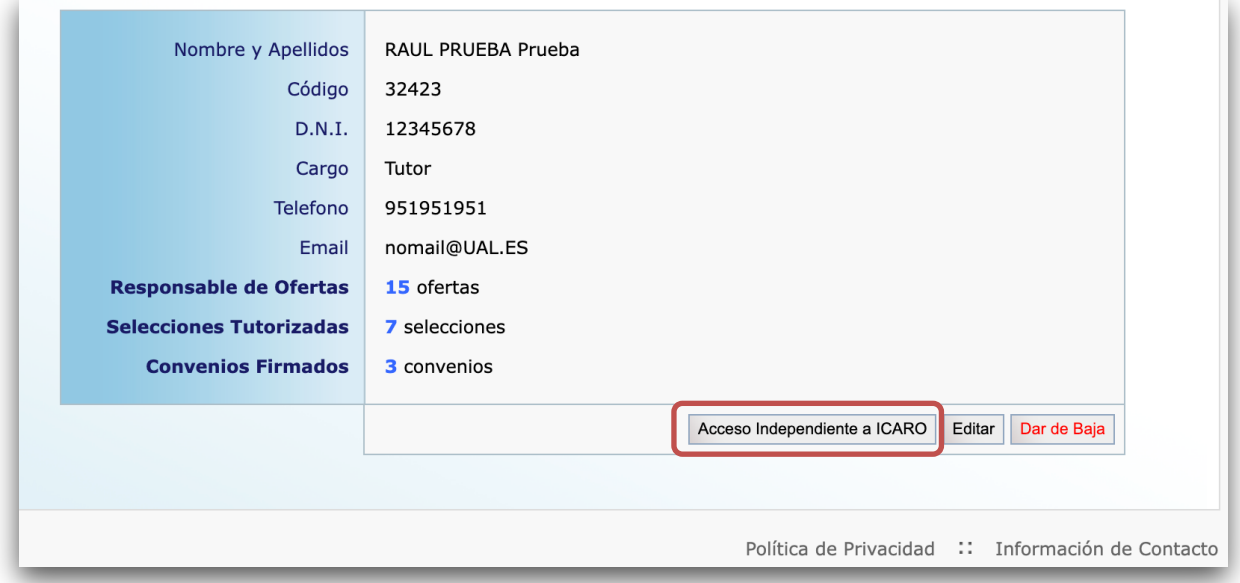

Desde el botón "Acceso Independiente a ICARO" podrá crear una cuenta de usuario para su contacto.

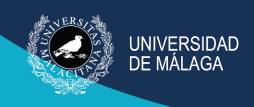

#### ÍCARO - MANUAL PARA LA SELECCIÓN DE ESTUDIANTES POR PARTE DE LOS CONTACTOS DE LA ENTIDAD

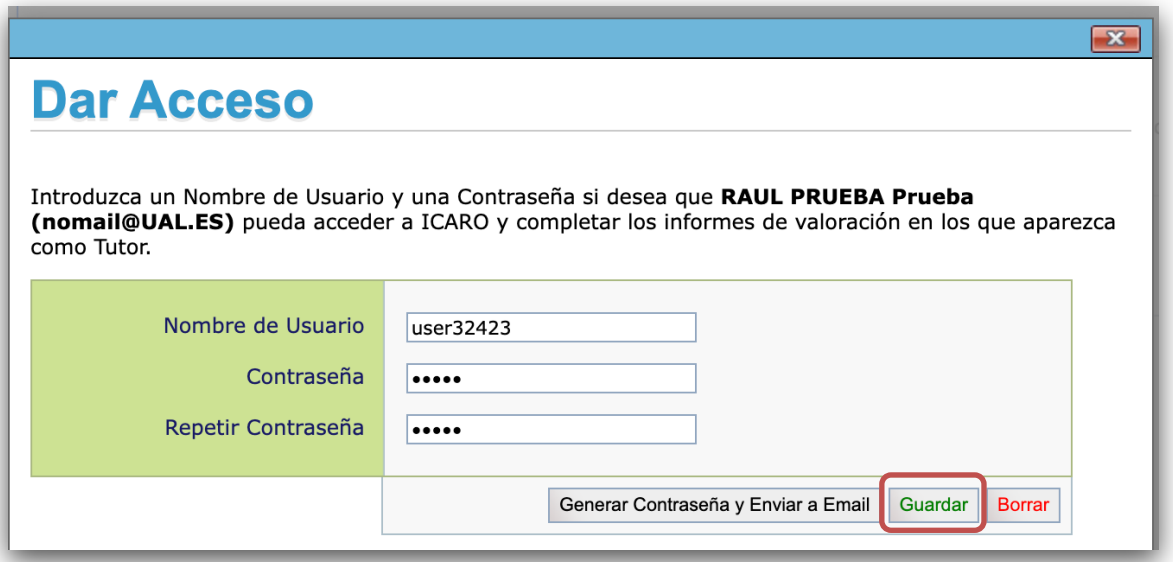

Debe elegir un nombre de usuario que no esté ya registrado en la aplicación y establecer una contraseña de acceso. Por último, clique en el botón "Guardar" para registrar el cambio y comunique a este usuario sus datos de acceso.

### <span id="page-4-0"></span>**3. Consulta de estudiantes preseleccionados**

El usuario (perfil contacto en Ícaro) debe identificarse en la aplicación con las credenciales facilitadas por el responsable de la entidad.

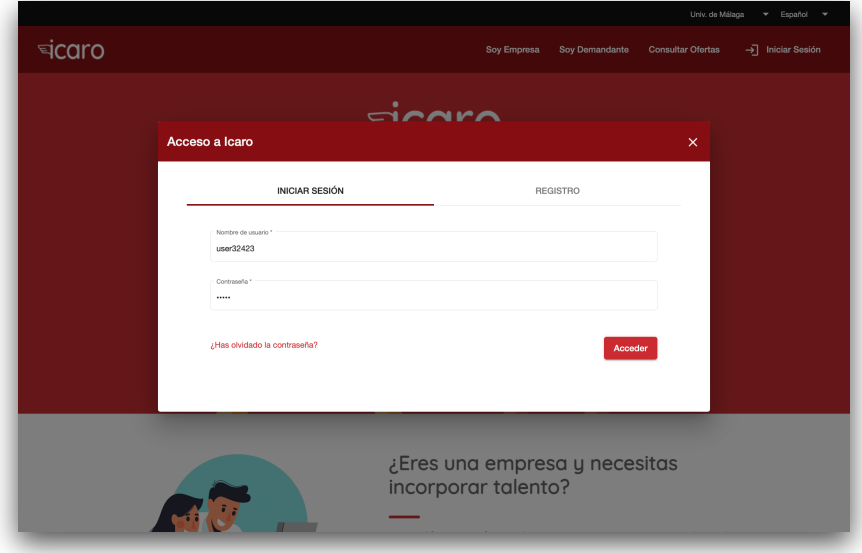

Vicerrectorado de Estudiantes, Empleabilidad y Emprendimiento Servicio de Empleabilidad y Emprendimiento

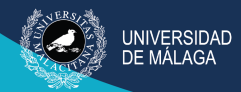

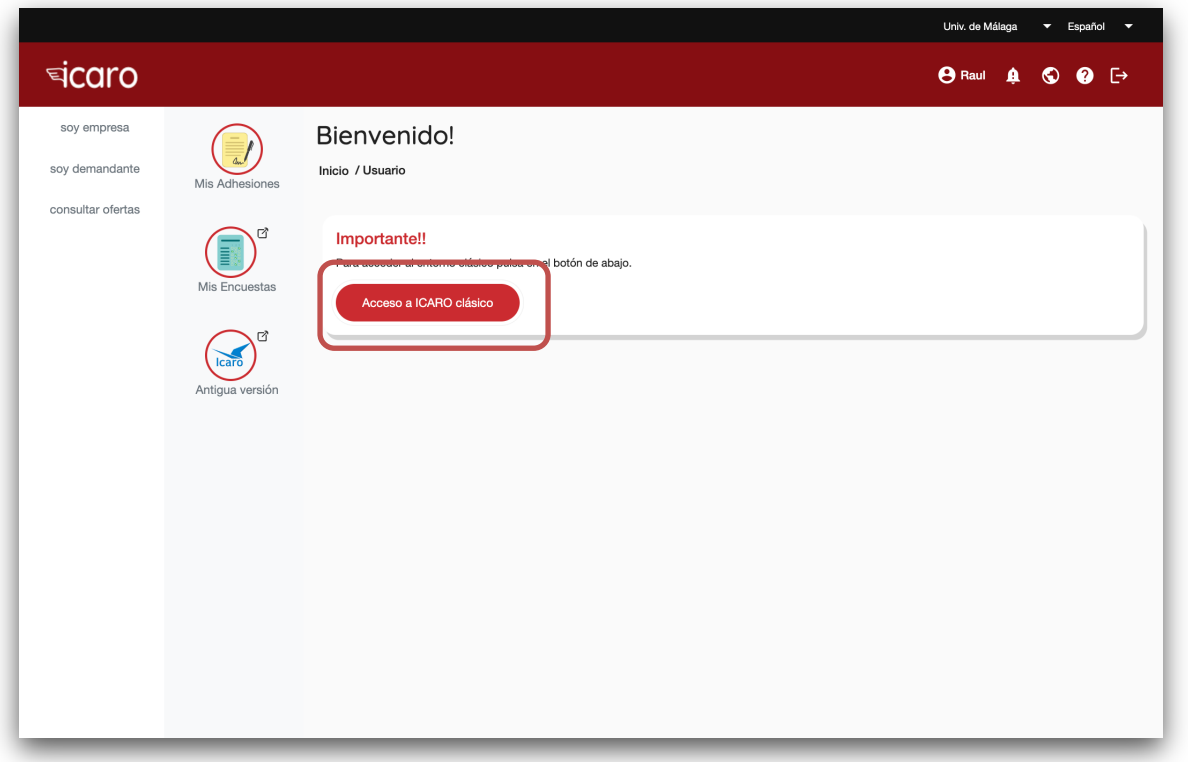

Deberá clicar en el botón "Acceso a ICARO clásico" y hacer clic en el menú de la izquierda en "Lista de Preseleccionados".

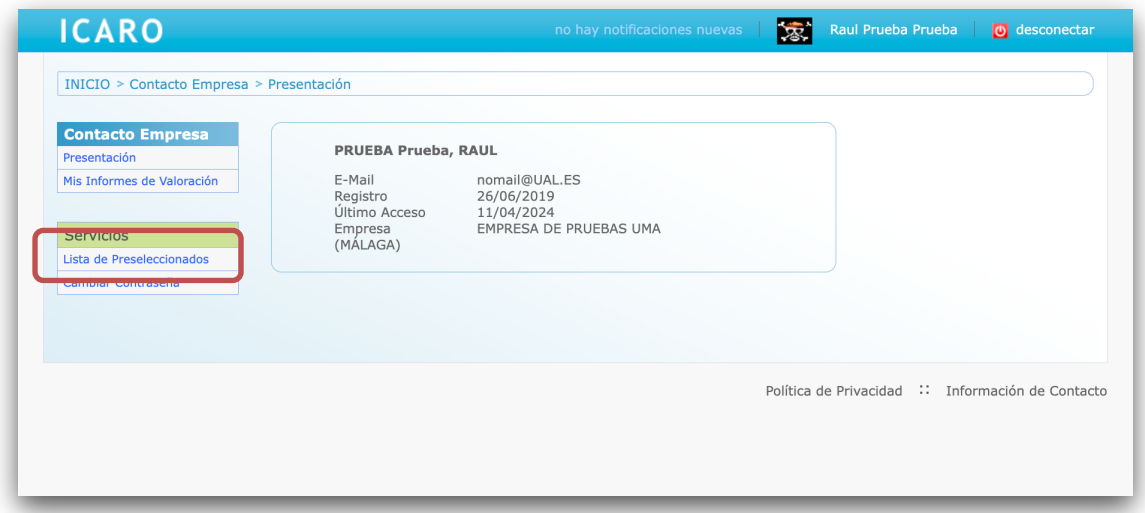

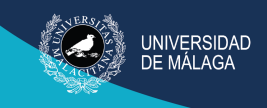

En la línea correspondiente al código de oferta del Programa Prácticas en Empresa clicará en el botón "Mostrar".

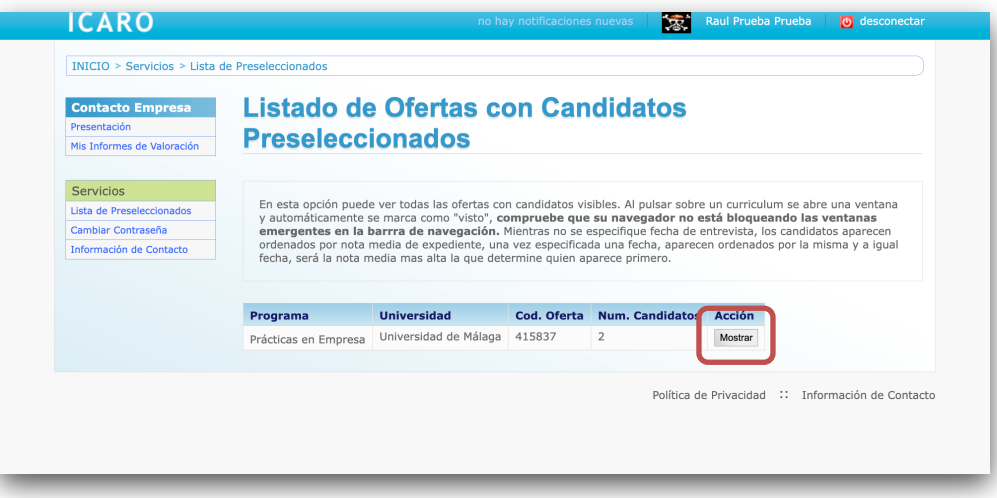

En esta pantalla podrá seleccionar a cualquiera de los estudiantes preseleccionados, clicando en su nombre.

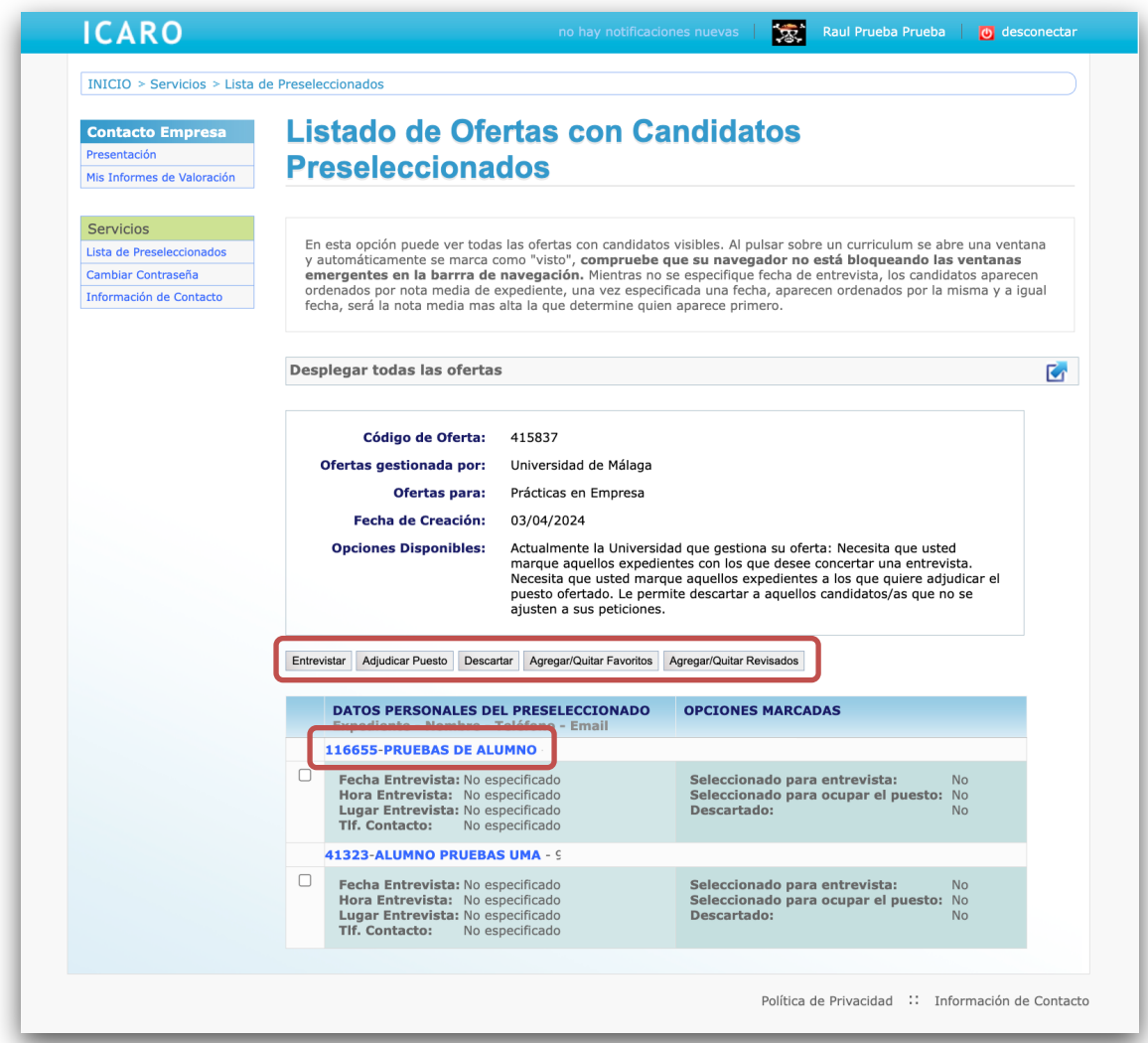

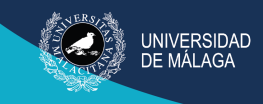

Esto le permitirá consultar su curriculum vitae, programar una entrevista, descartar candidatos y finalmente adjudicar el puesto y crear el acta de selección.

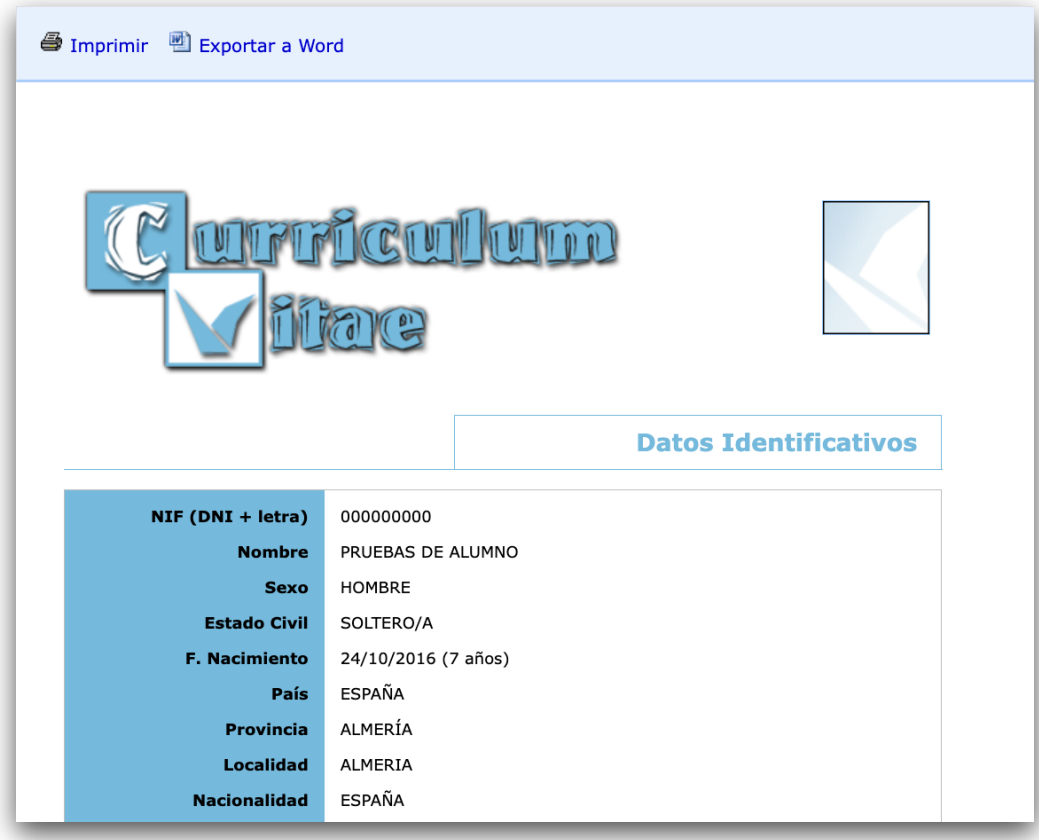

Para programar una entrevista, clique en "Entrevistar" en la pantalla anterior y rellene estos datos:

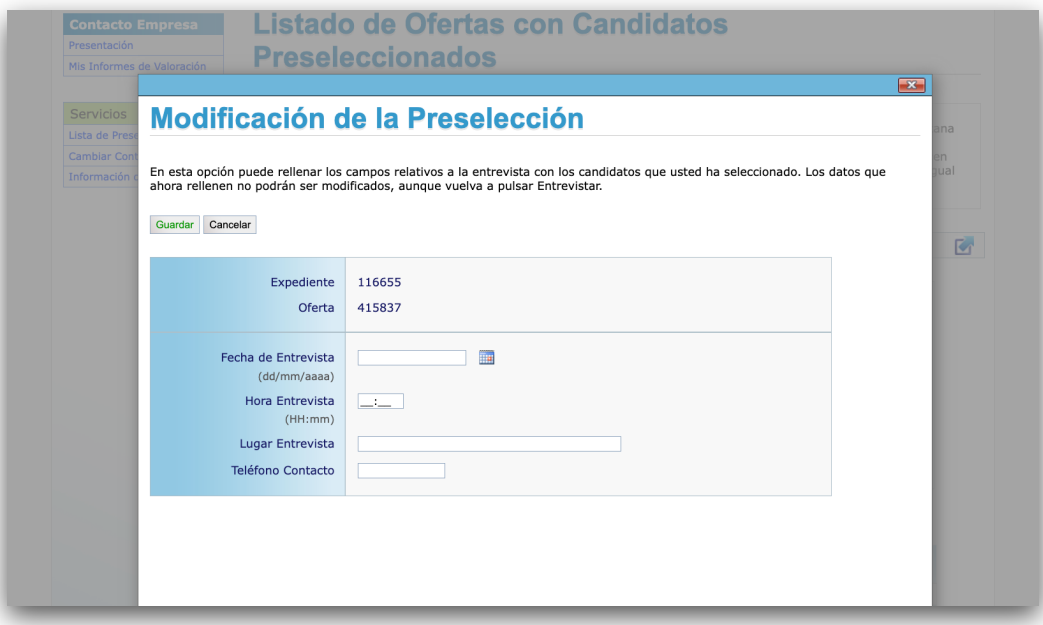

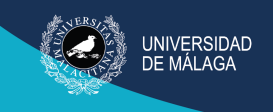

## <span id="page-8-0"></span>**4. Acta de selección**

Finalizado el proceso de selección del estudiante en prácticas, debe adjudicar las plazas ofertadas a los estudiantes seleccionados.

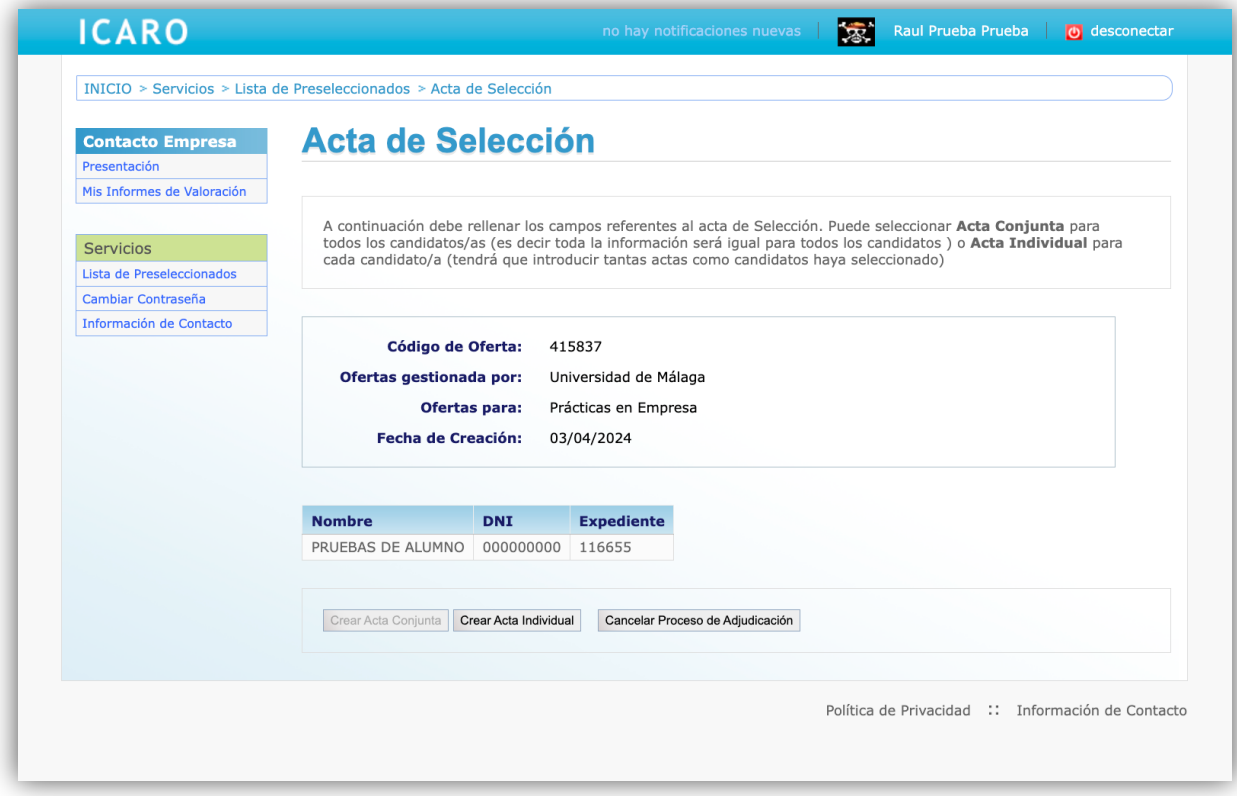

Haciendo clic en el botón "Crear Acta Individual" accederá al siguiente formulario donde consignar el horario y la información relevante de cara a la inspección de trabajo.

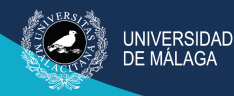

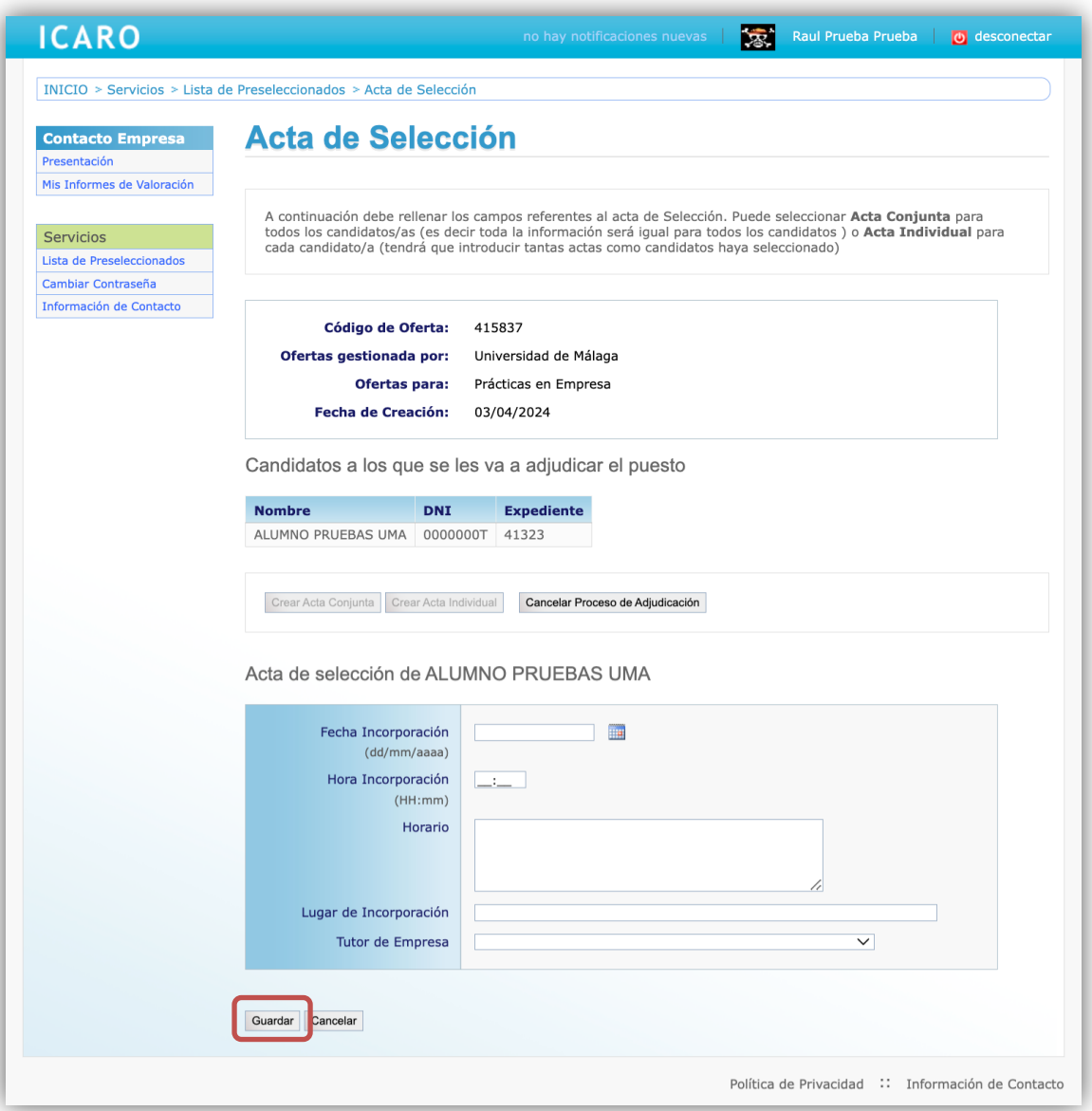

Por último, clique en el botón "Guardar" para enviar la información a la Universidad de Málaga. Es importarte recordar que una vez enviada el acta de selección no es posible modificarla.